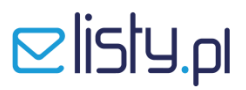

## **INSTRUKCJA grupowania dokumentów do koperty / dokładania załączników pdf do listu**

### **KROK 1 - WŁĄCZENIE OPCJI GRUPOWANIA DOKUMENTÓW**

Uruchom aplikację **elisty.pl** zainstalowaną na komputerze. Przejdź do zakładki **Moje Listy / Ustawienia**

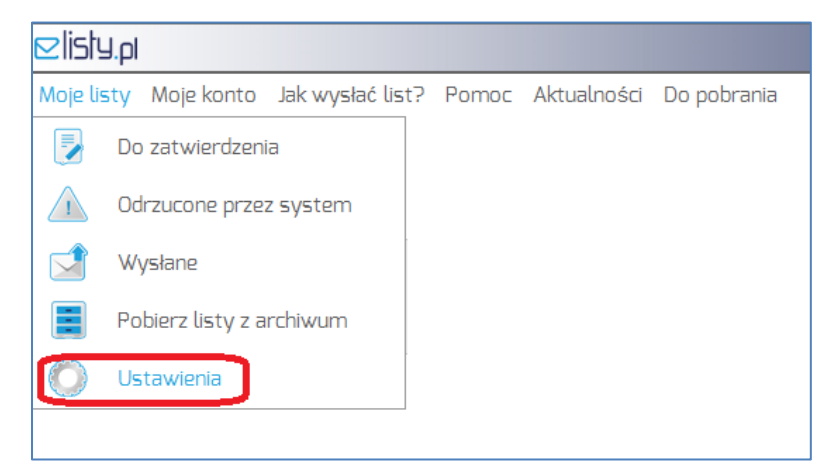

Następnie przejdź do podzakładki **Grupowanie dokumentów** i zaznacz checkbox w polu jak poniżej.

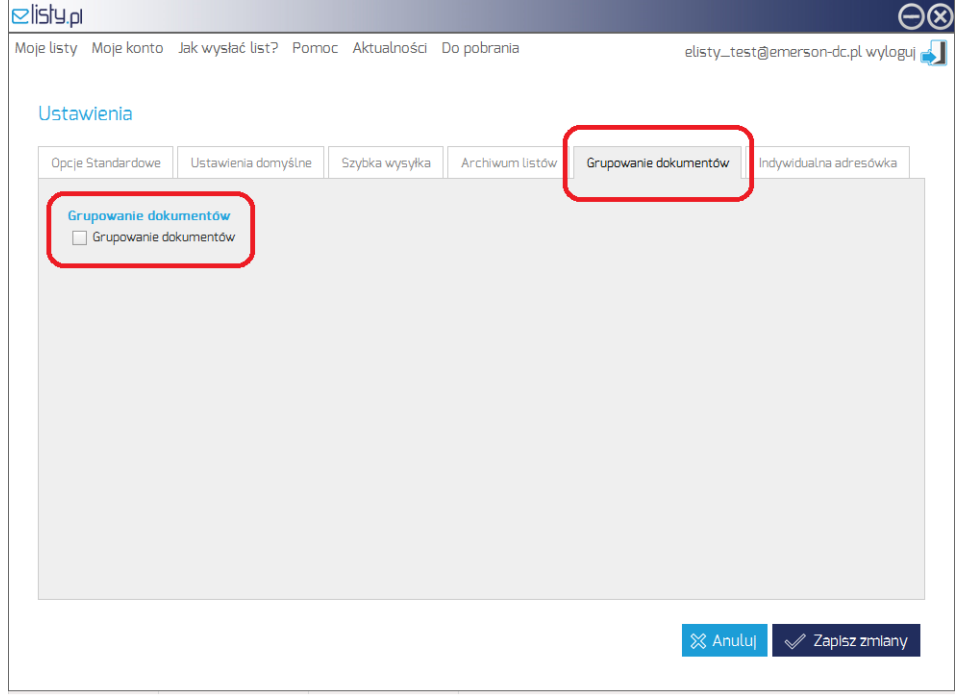

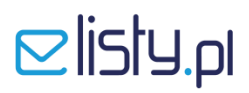

### Następnie kliknij przycisk **Zapisz zmiany**, znajdujący się w prawym dolnym rogu aplikacji.

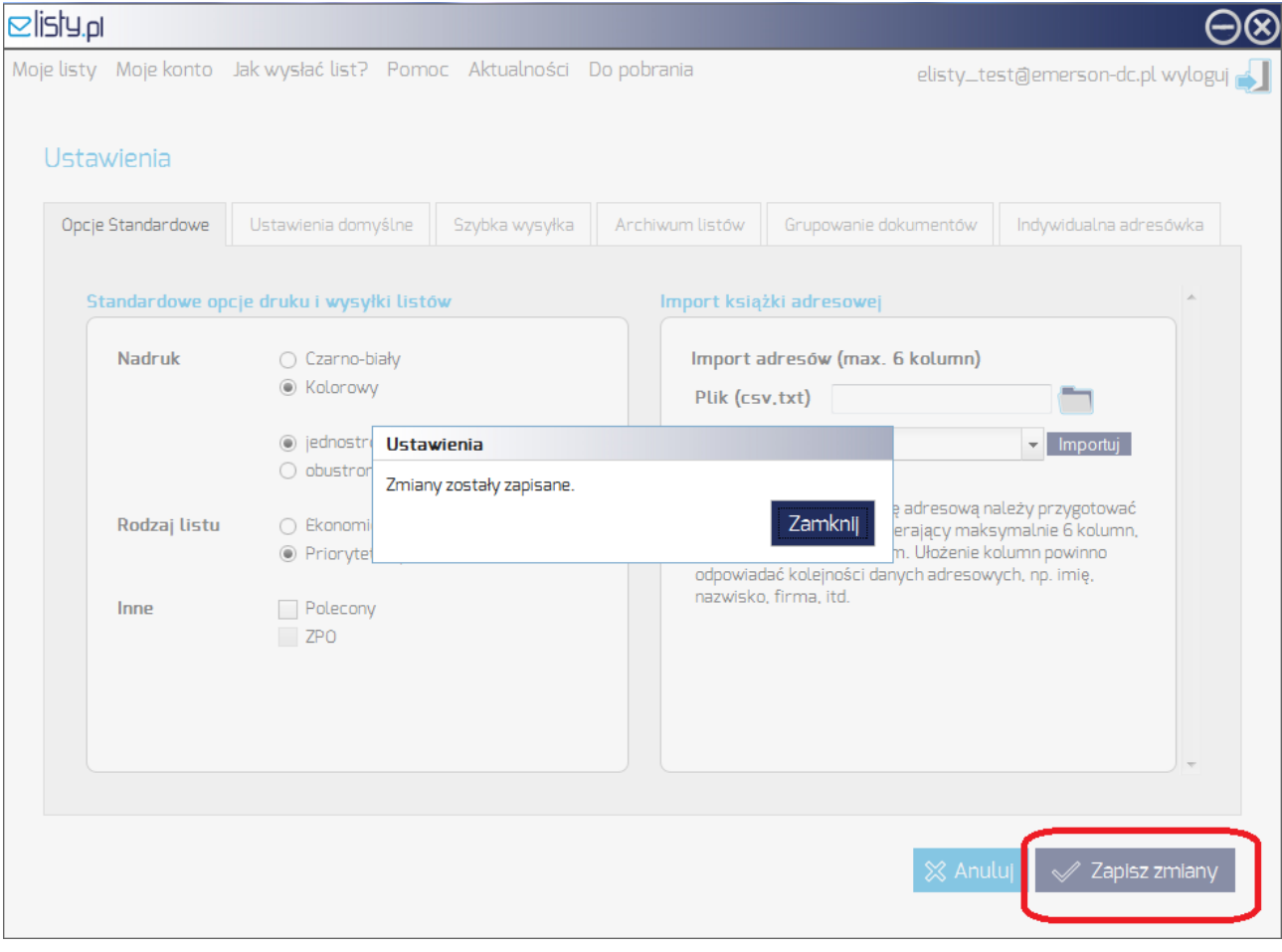

## $\triangle$  listy.pl

## **KROK 2 - GRUPOWANIE DOKUMENTÓW do jednej koperty**

Po wykonaniu Kroku 1 możemy rozpocząć korzystanie z funkcji grupowania dokumentów, czyli dokładania załączników pdf do listu.

Przygotuj dokument (list/fakturę/ponaglenie lub inny) i rozpocznij wydruk na drukarkę **elisty.pl**

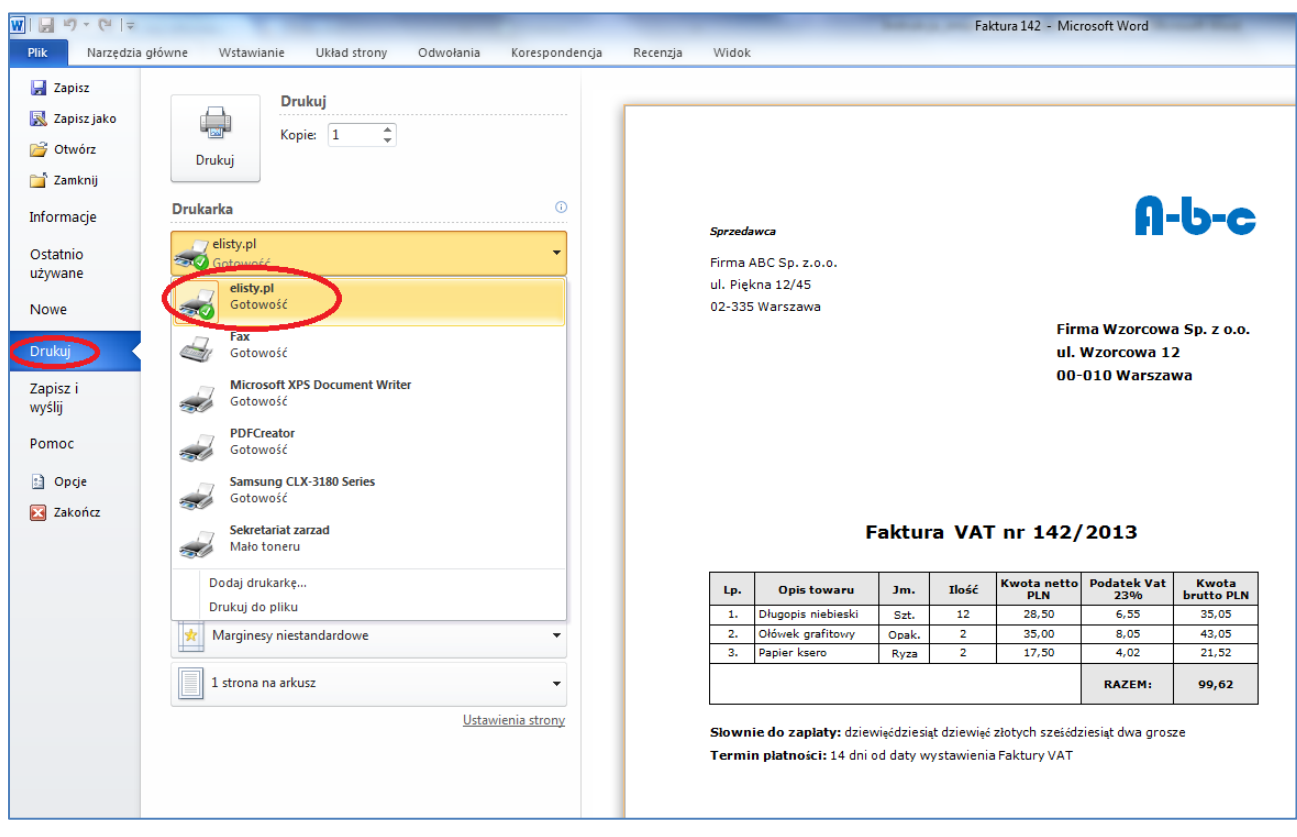

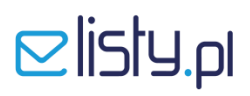

Na ekranie Twojego komputera pojawi się okno aplikacji **elisty.pl**, w którym należy wskazać, czy:

- rozpoczynamy grupowanie dokumentów do jednej koperty – wówczas wybieramy opcję **DODAJ**

- chcemy wysłać tylko ten jeden dokument lub dokument jest ostatnim dokumentem do koperty – wówczas wybieramy opcję **WYŚLIJ LIST**

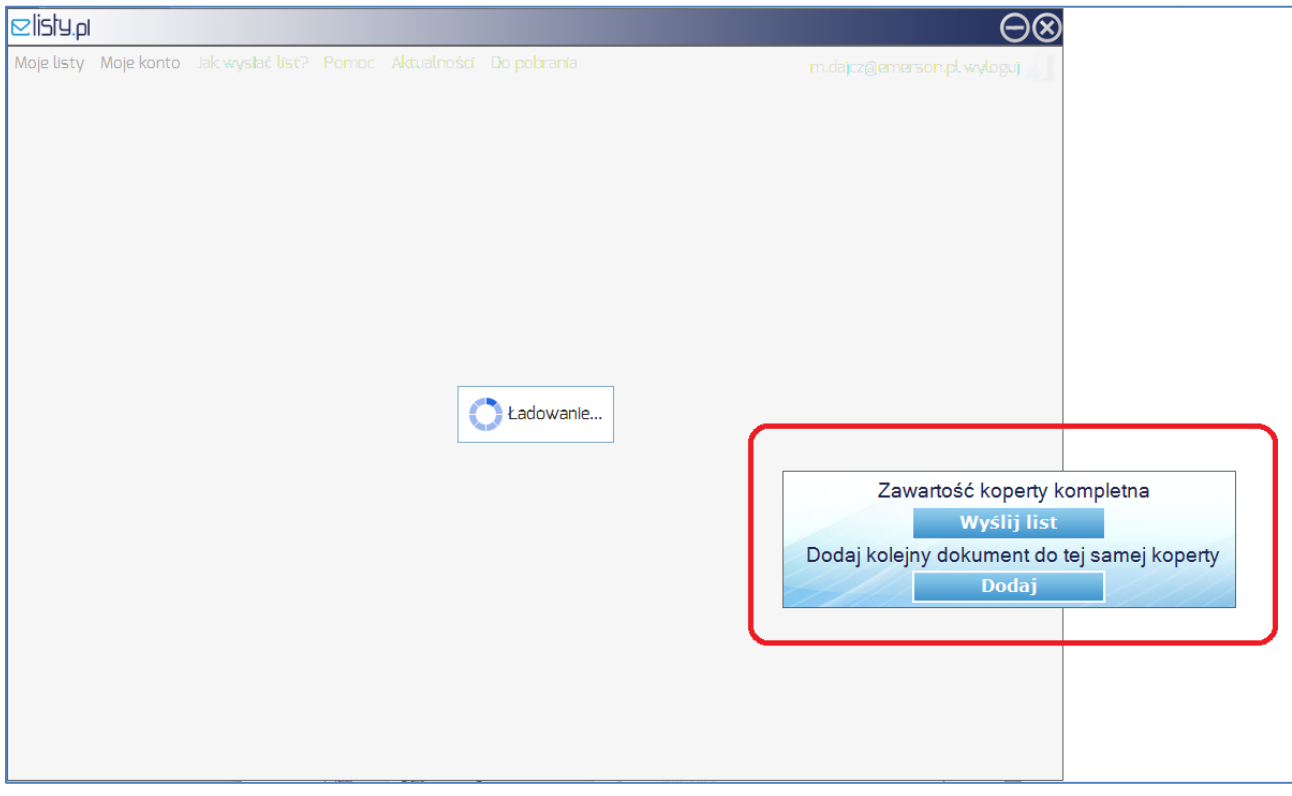

W przypadku, gdy wybierzemy opcję **DODAJ** aplikacja rozpocznie grupowanie dokumentów i umieści dokument w otwartej kopercie.

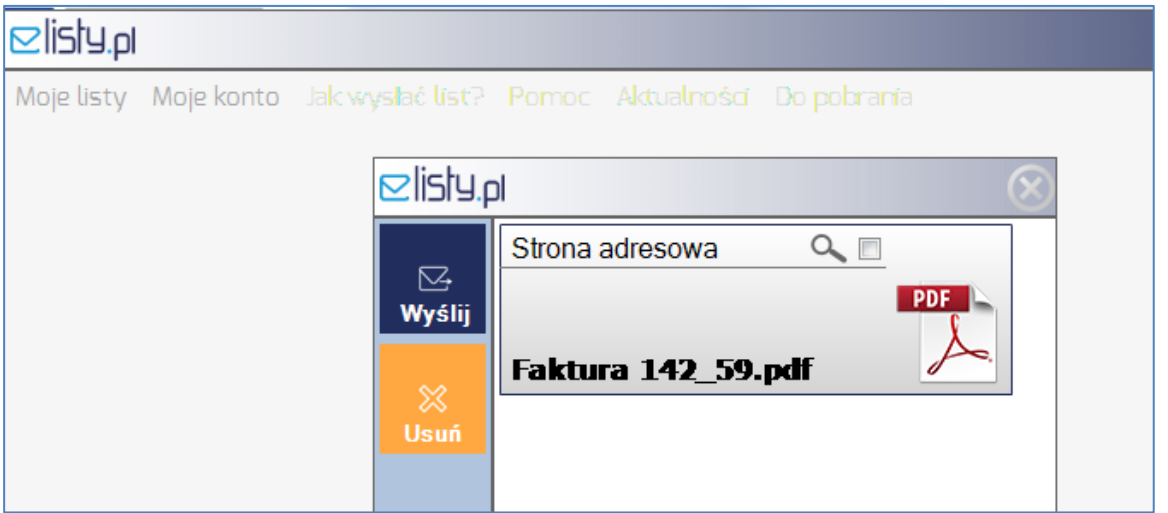

# **©listy.pl**

W przypadku wszystkich następnych dokumentów, podczas drukowania na drukarkę **elisty.pl**, aplikacja wyświetli okno dialogowe, w którym należy określić, czy dokument należy zgrupować, czyli dołączyć do dokumentów oczekujących w otwartej kopercie, czy zakończyć grupowanie i wysłać komplet dokumentów w jednej kopercie i do jednego odbiorcy.

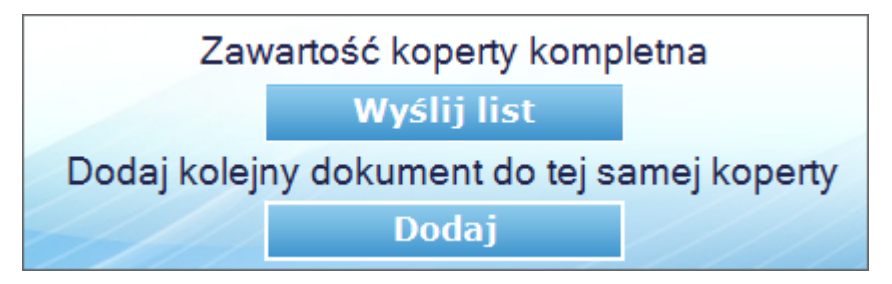

Dokumenty oczekujące na wysyłkę w tzw. "otwartej kopercie" zostały umieszczone w kolejności wydruku na drukarkę **elisty.pl**. Możesz swobodnie je usuwać, zamieniać ich kolejność, pamiętając jedynie o tym, aby pierwszy dokument umieszczony w kopercie zawsze posiadał dane adresowe umieszczone zgodnie z szablonem elisty.pl\*

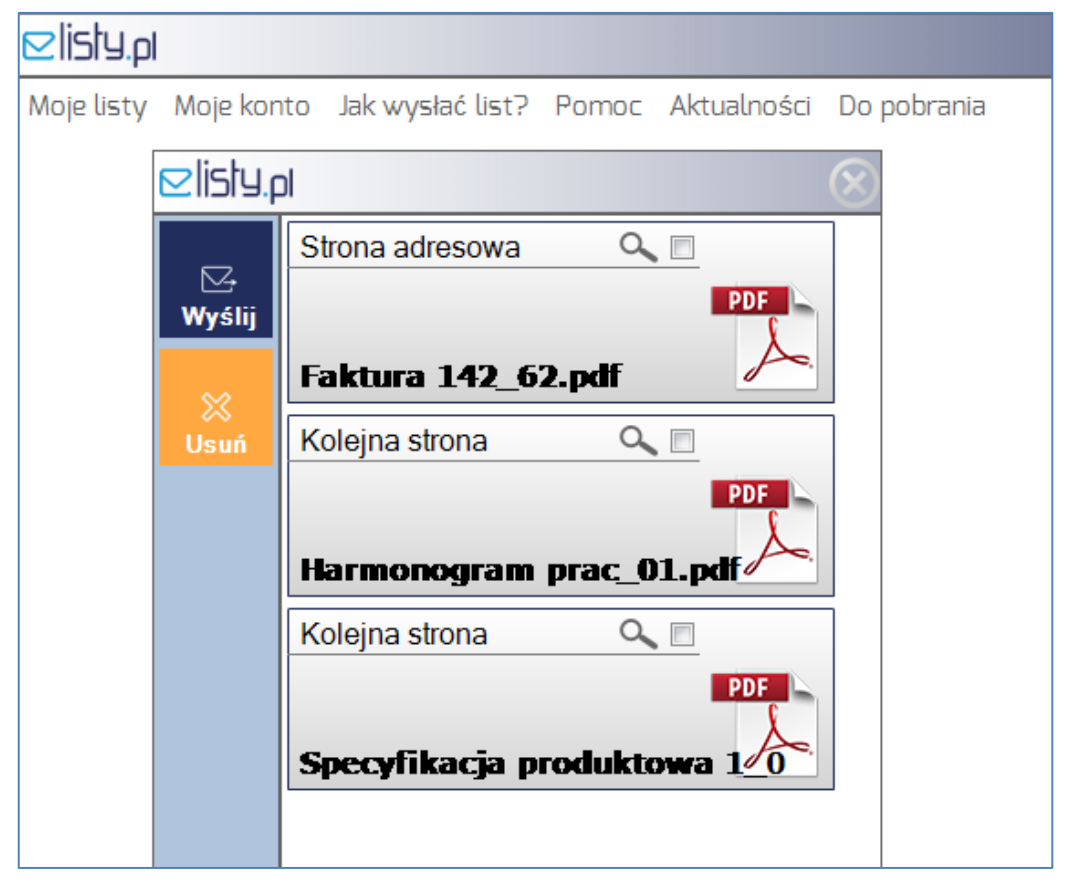

\*W przypadku gdy na dokumencie głównym listu, dane adresowe są nieprawidłowe lub umieszczone niezgodnie z szablonem elisty.pl, należy wykorzystać funkcję Zmiany adresu odbiorcy

# **©listy.pl**

Jeżeli wszystkie dokumenty oczekujące w otwartej kopercie są kompletne i umieszczone w prawidłowej kolejności wybierz opcję **Wyślij** znajdującą się w lewym górnym rogu otwartej koperty. Wszystkie znajdujące się w otwartej kopercie dokumenty zostaną połączone w jednolitą całość i na ekranie komputera pojawi się okno dialogowe wysyłki listu, w którym tradycyjnie należy określić Parametry Wydruku i Wysyłki listu.

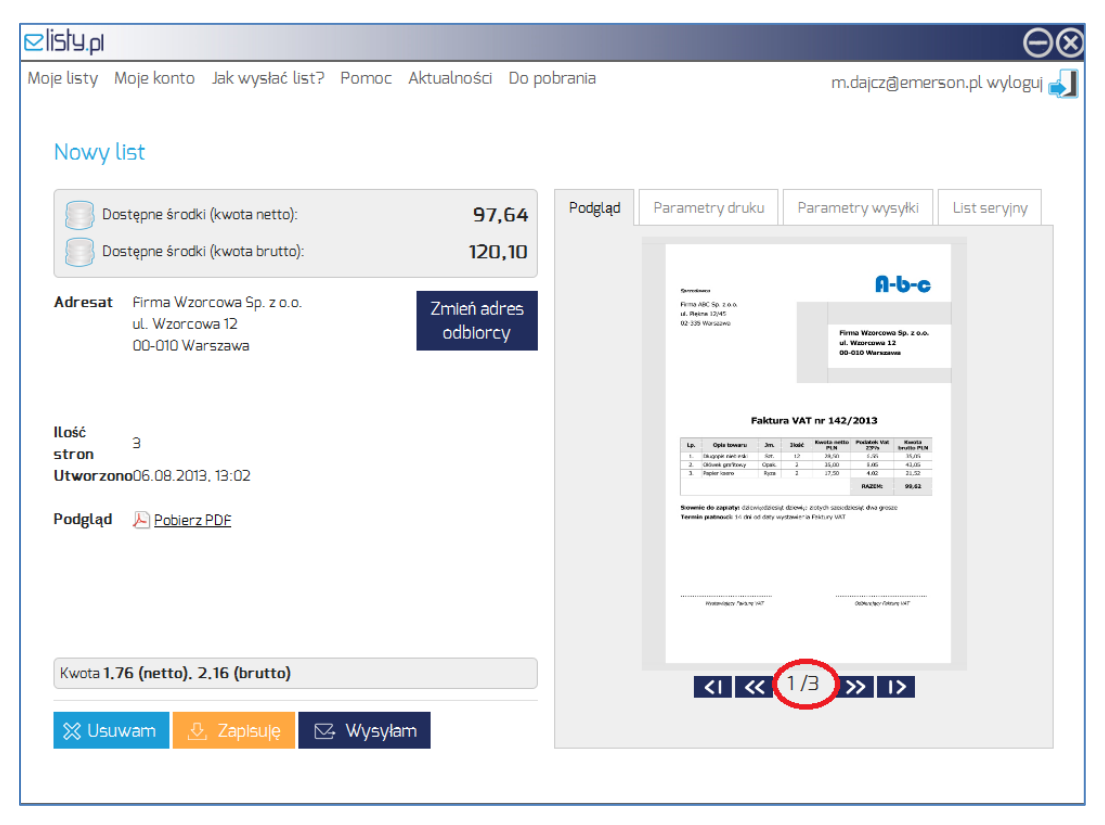

W tym miejscu można również skorzystać z innej funkcji **Zmiany adresu odbiorcy**. Patrz **Instrukcja\_zmiana danych adresowych listu.pdf.**

### **Ważne:**

W przypadku zamknięcia aplikacji **elisty.pl** dokumenty znajdujące się w niewysłanej kopercie zostaną usunięte. Jedynie minimalizacja/ukrycie okna otwartej koperty aplikacji zachowuje ją do ponownej edycji. Przed zamknięciem aplikacji pamiętaj, aby sprawdzić "zawartość koperty" – **zminimalizuj aplikację elisty.pl i uruchom ponownie, klikając w ikonkę aplikacji na pulpicie. Wówczas aplikacji wyświetli komunikat:**

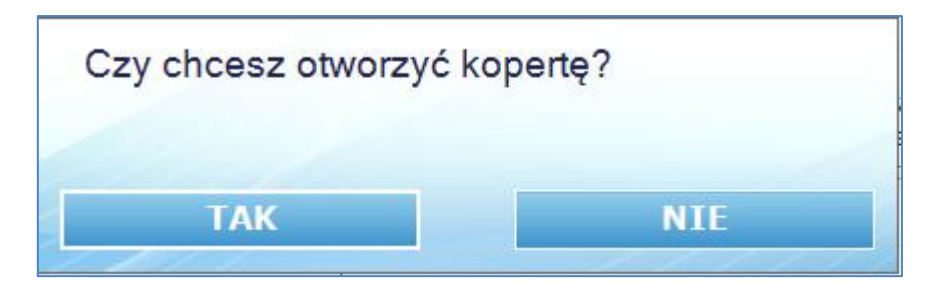

## $E$ listy.pl

## **Przykład zastosowania funkcji Grupowania**

### **Przykład 1**

- Faktura z programu Symfonia, specyfikacja z MS Word i ulotka w pdf-ie wysyłane w jednym liście

#### Sposób postępowania:

- **fakturę** wygenerowaną z programu Symfonia **wydrukuj** na drukarkę **elisty.pl**
- **specyfikację** przygotowaną w MS Word **wydrukuj** na drukarkę elisty.pl
- **ulotkę** promocyjną **w pdf przeciągnij** na okno otwartej koperty.

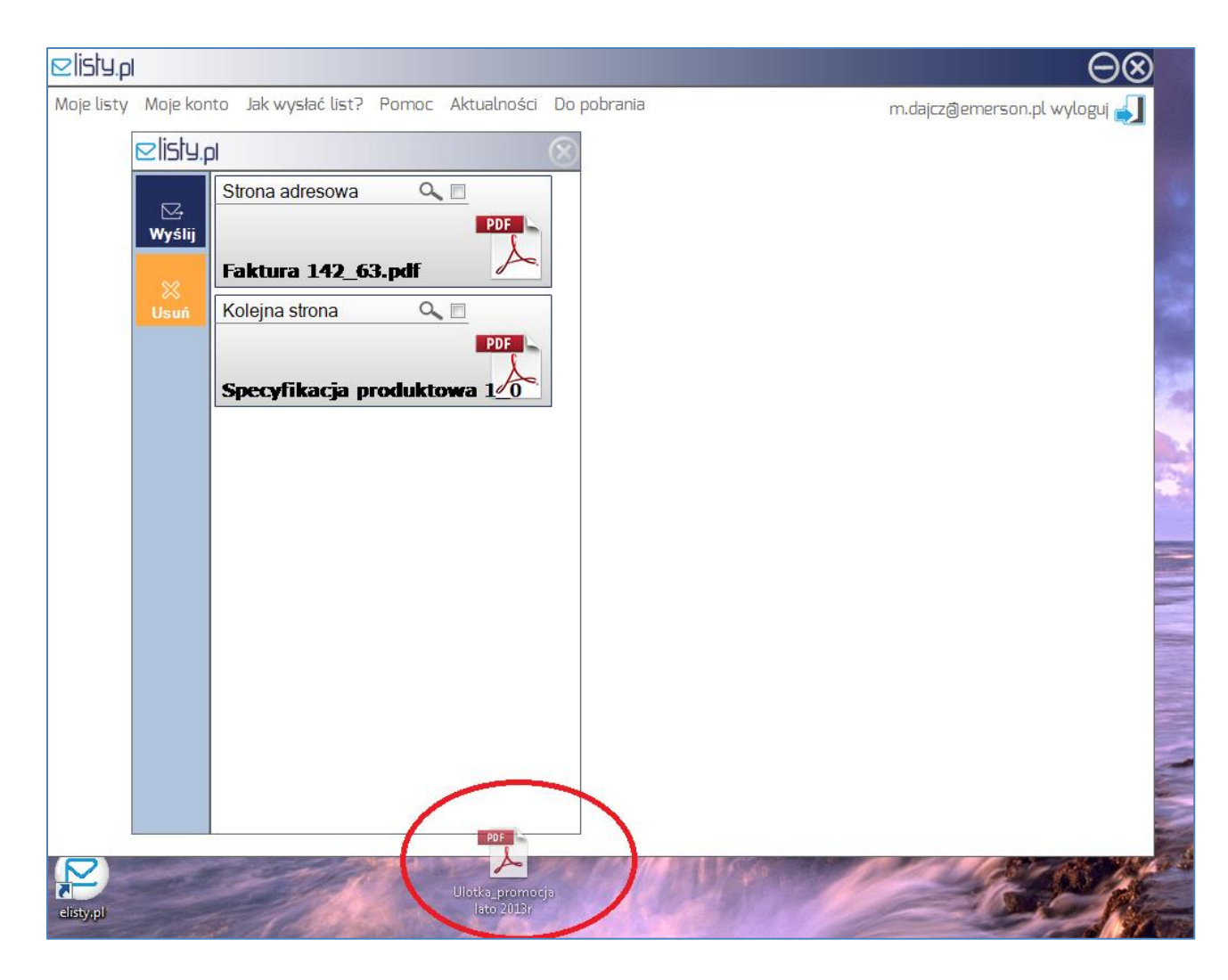

## $\triangle$ listy.pl

Po przeciągnięciu pliku pdf na okno otwartej koperty, ulotka automatycznie zostanie dołożona do niej z pozostałymi oczekującymi na wysyłkę dokumentami.

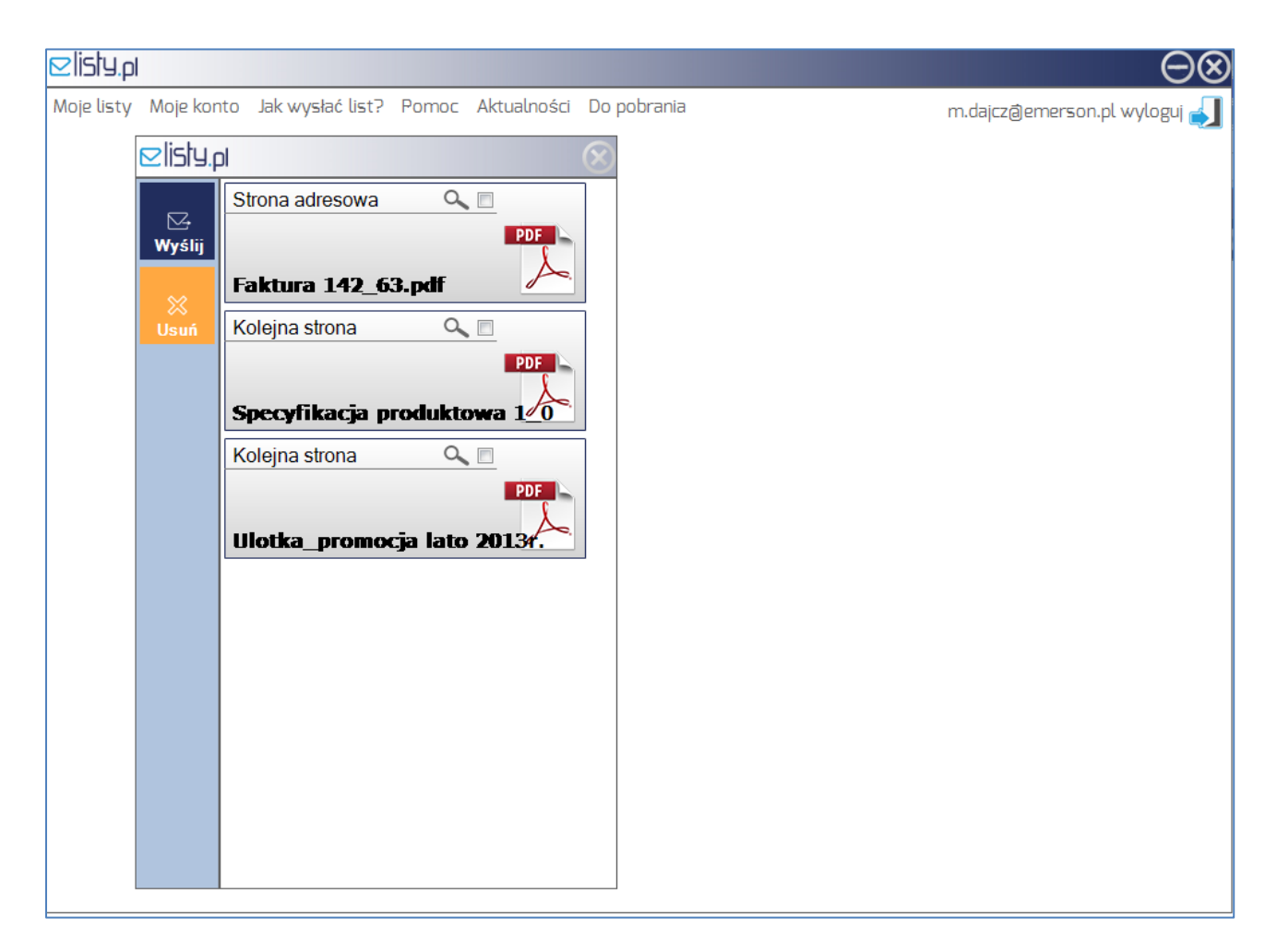

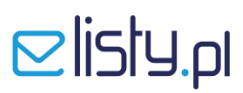

### **Przykład 2**

- Faktura z pliku pdf oraz specyfikacja z pliku pdf wysyłane w jednym liście

#### Sposób postępowania:

- **fakturę** w pliku pdf **przeciągnij** na ikonę aplikacji elisty.pl znajdującą się na pulpicie Twojego komputera

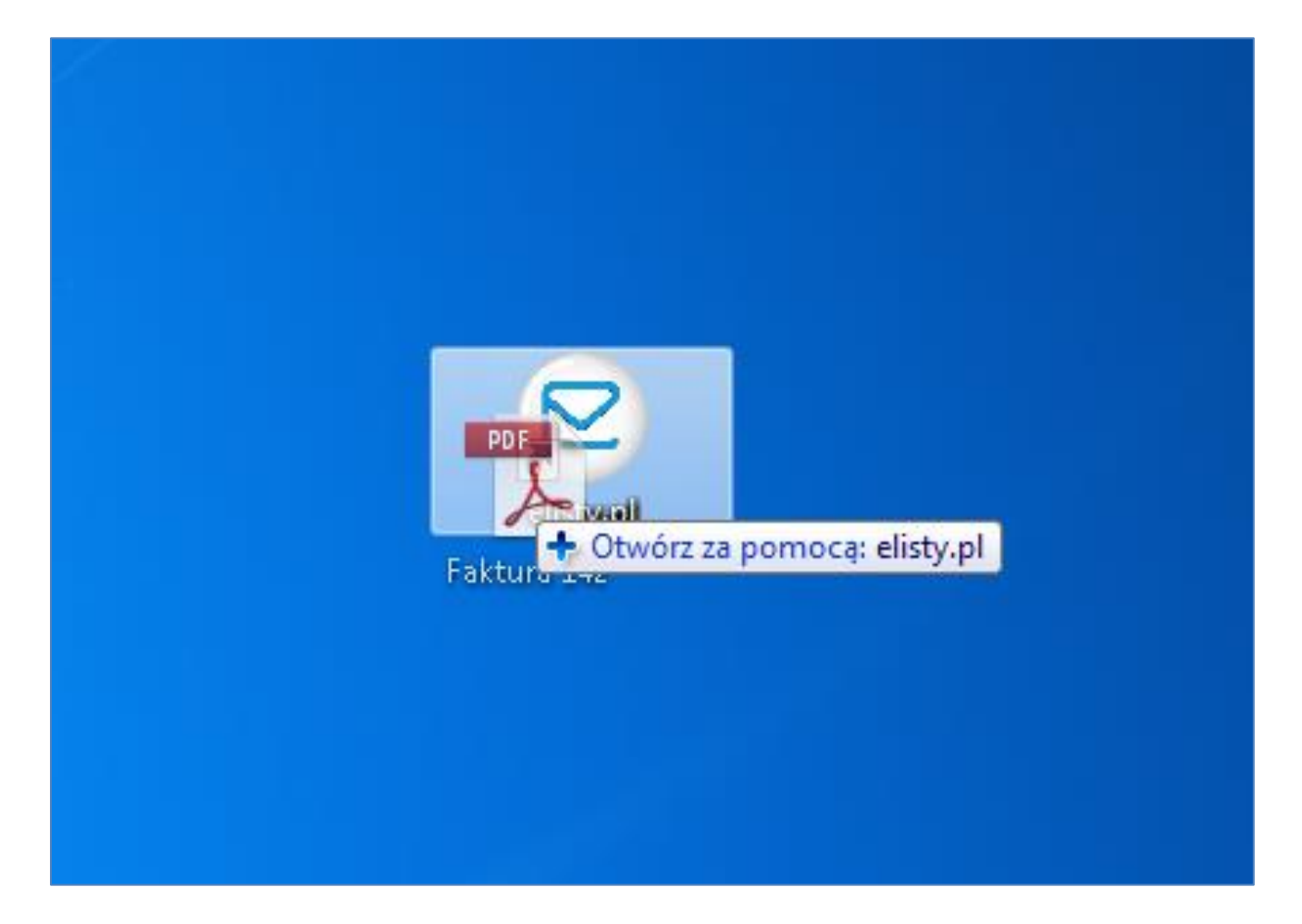

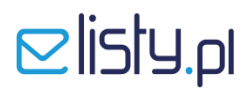

- **specyfikację** przygotowaną w pliku pdf **przeciągnij** w okno otwartej koperty.

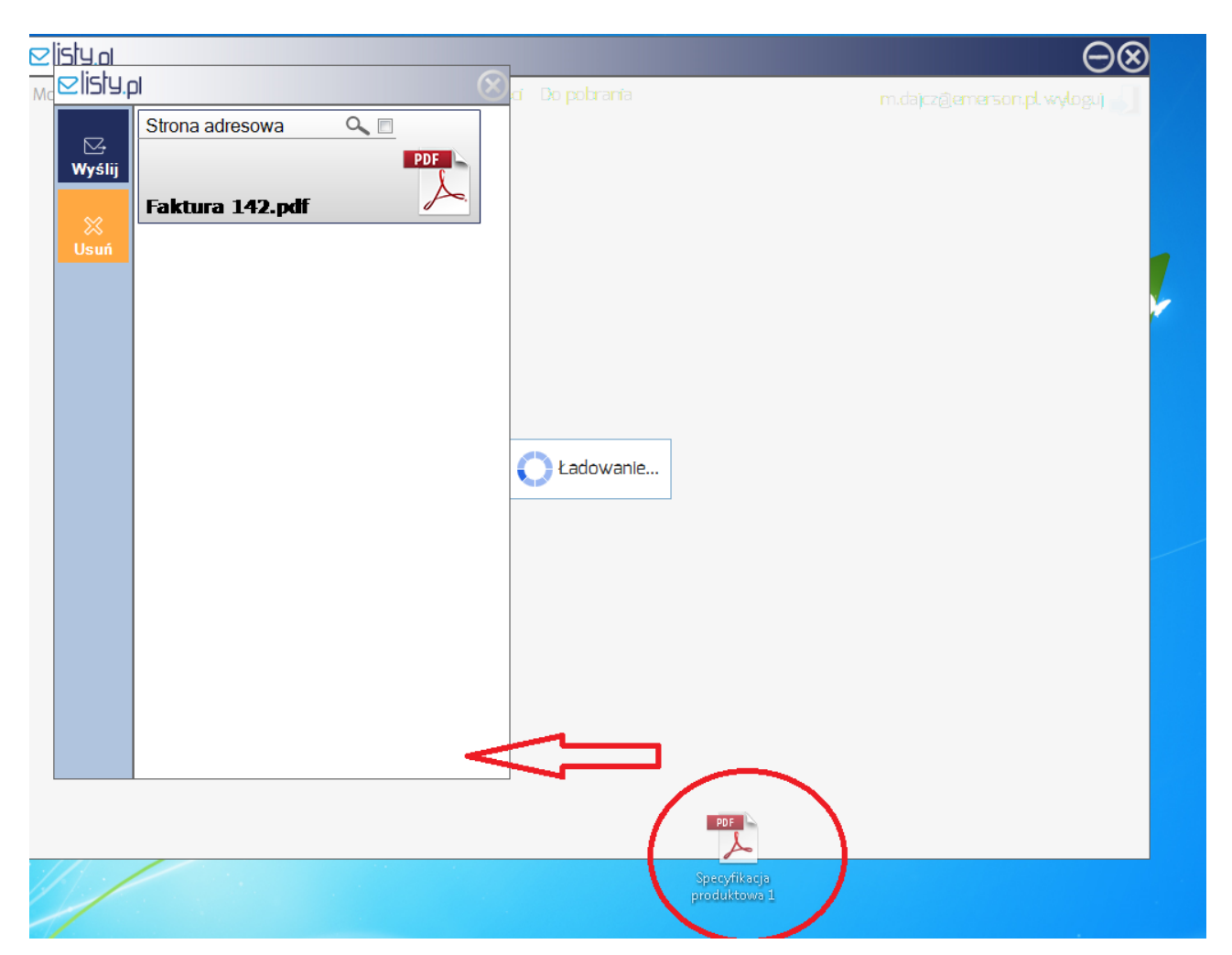

Po przeciągnięciu specyfikacji w pliku pdf na okno otwartej koperty, dokument zostanie dołożony do pozostałych oczekujących na wysyłkę.

#### **Ważne:**

### **Należy pamiętać, iż tylko dokumenty w pliku pdf można "przeciągać na okno otwartej koperty", natomiast wszystkie pozostałe dokumenty wymagają wydruku na drukarkę elisty.pl.**

W przypadku pytań, odwiedź sekcję **Pomoc**, w której znajdziesz odpowiedzi na większość pytań dotyczących usługi **elisty.pl** lub skontaktuj się z nami poprzez formularz kontaktowy ewentualnie dzwoniąc na infolinię (800 00 72 72).

Życzymy przyjemnej pracy! **Twój zespół elisty.pl**